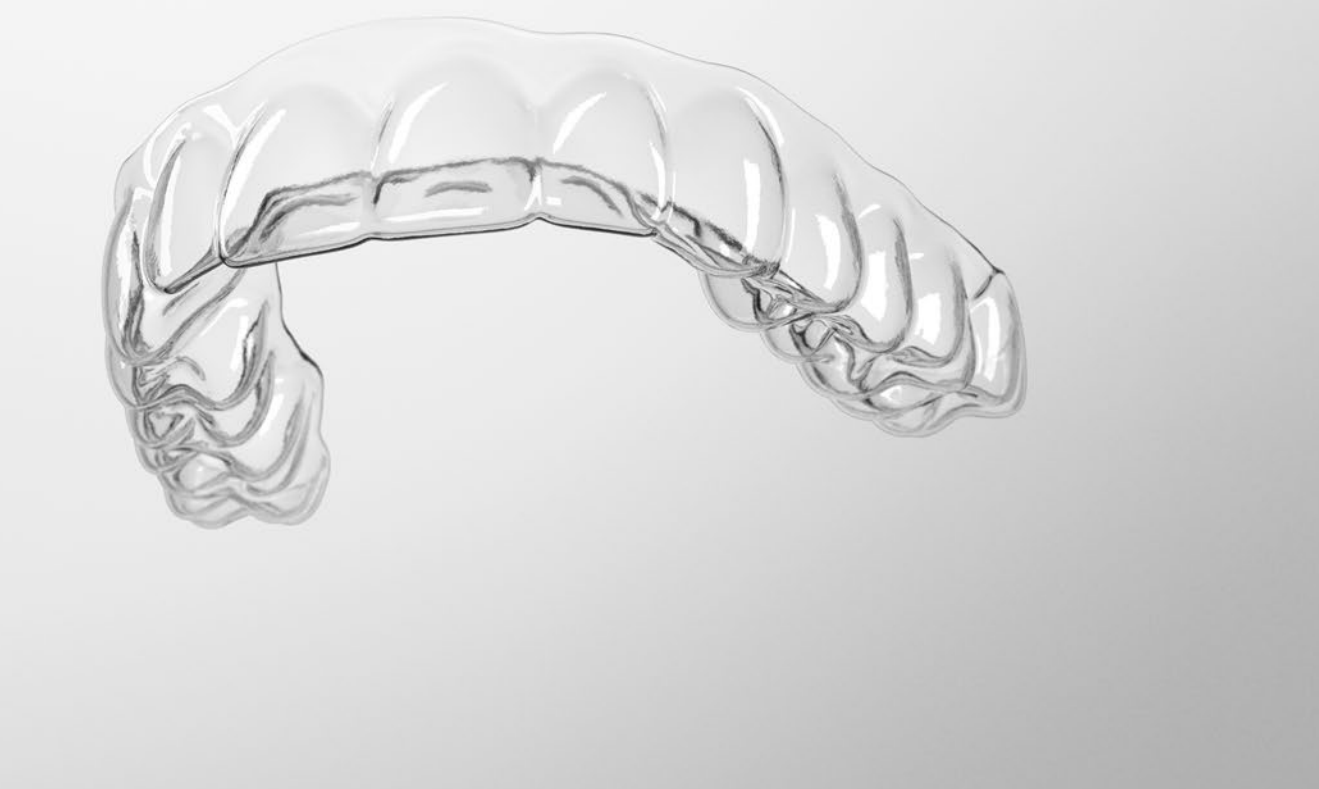

# **SureSmile®** Installing the Update Service

THE DENTAL SOLUTIONS COMPANY™

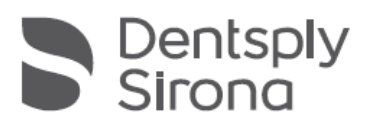

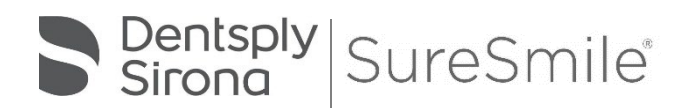

SureSmile® has its headquarters in Richardson, Texas, with offices in Berlin, Germany and St. Leonards, Australia. For general information about SureSmile®, visit the SureSmile® website at [www.SureSmile.com.](http://www.suresmile.com/) 

### Contact us for support

To contact us, please call one of the phone numbers listed below, or email us at [customercare@SureSmile.com](mailto:customercare@SureSmile.com)

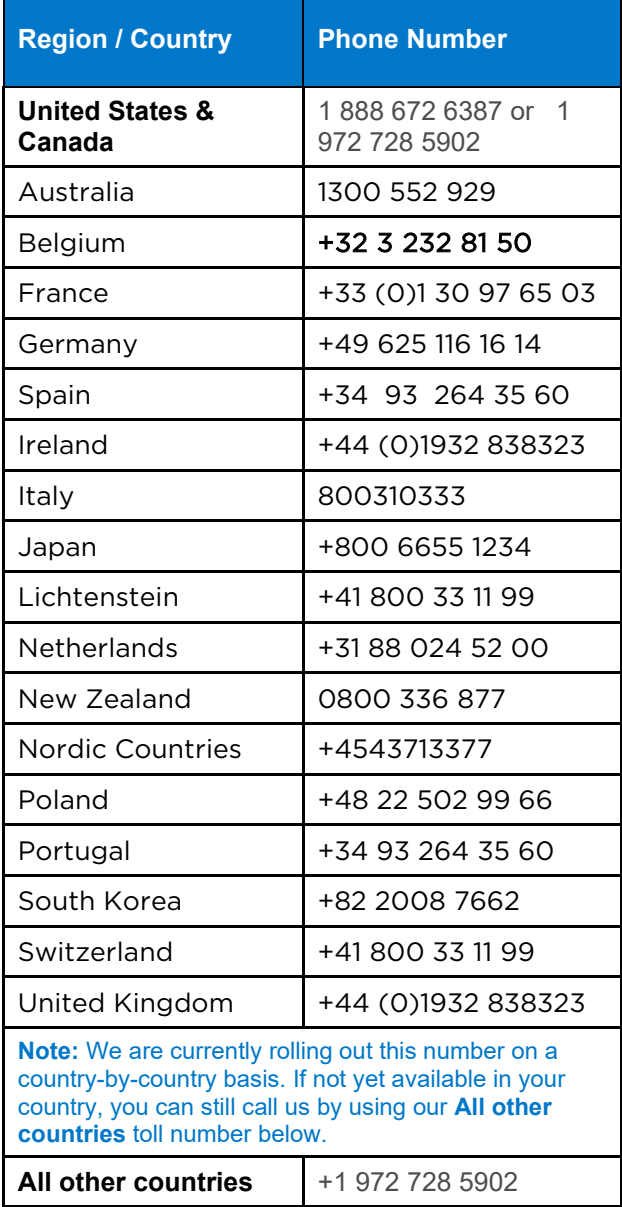

Acknowledgments<br>Adobe® Reader® is a registered trademark of Adobe Systems Incorporated.

- Apple™, Macintosh™, and Safari™ are trademarks of Apple Inc., registered in the U.S. and other countries.
- Chrome™ browser is a register trademark of Google, Inc.
- Dolphin ImagingPlus™ is a trademark of Dolphin Imaging & Management Solutions.
- i-CATt" is a registered trademark of Imaging Sciences International, Inc.<br>Invisalign" is a registered trademark of Align Technology, Inc.
- iTero and iOC are registered trademarks of Cadent.
- Java is a registered trademark of Oracle and/or its affiliates.
- Kodak 9500 is a licensed product of Kodak Dental Systems.

NVIDIA is a registered trademark of NVIDIA Corporation in the United States and other countries.

Ortho2™ and Ortho2 Edge™ are trademarks of Ortho2.

Pentium® 4 is a registered trademark of Intel Corporation.<br>Windows™ is a trademark of Microsoft Corporation.

## Table of Contents

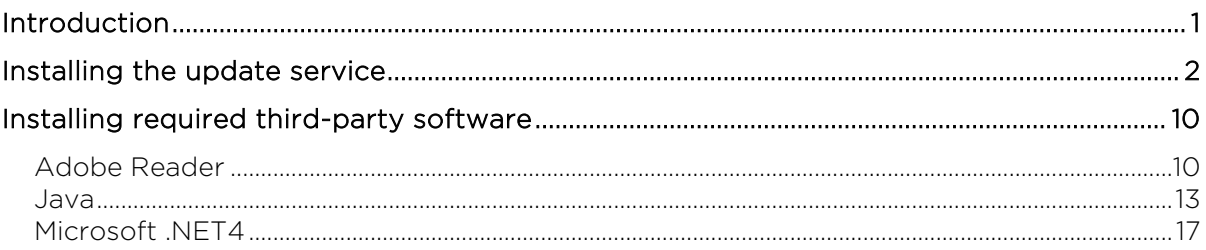

# <span id="page-3-0"></span>Introduction

If you are using an orascanner or a CBCT scanner to capture scan data in SureSmile, you must also install Dentsply Sirona's client-based software application, called surescan, on any computer that you use to import scan data into SureSmile when you order a model. In addition, if you currently have an image management system integrated with SureSmile (i.e., Dolphin ImagingPlus™, Oasys, Ortho2™, Ortho2 Edge™, Carestream/Kodak Orthodontic Imaging software, etc.) you will need to install another Dentsply Sirona software application called Image Composer to serve as a "bridge" from your image management system to SureSmile.

To install surescan and Image Composer, you must first install a small software program update service on any Windows™-based laptop or desktop computer in your practice for which you plan to use surescan or Image Composer. This update service allows Dentsply Sirona to remotely install surescan and Image Composer. The update service also automatically updates surescan and Image Composer as needed.

To summarize, here's what you need to do:

- 1. Determine which Windows-based computers in your office will be used to capture orascanner or CBCT data.
- <span id="page-3-1"></span>2. Install the update service on each of these computers using the instructions in this guide.

### <span id="page-4-0"></span>Installing the update service

### Important: Please read the following before you begin:

- The update service is intended only for those computers on which you will use surescan or Image Composer. You do not need to install the update service on computers which only use SureSmile on the web.
- Computers must be Windows™-based (Windows 7 or Windows 10). You cannot install the update service on Apple computers.
- You must have Administrator privileges for each computer for which you plan to install the update service.

#### To install the update service:

Log into SureSmile by:

- 1. Open your web browser and type [https://login.suresmile.com](https://login.suresmile.com/) into the address bar.
- 2. Type your Email address and Password.
- 3. Click Login.

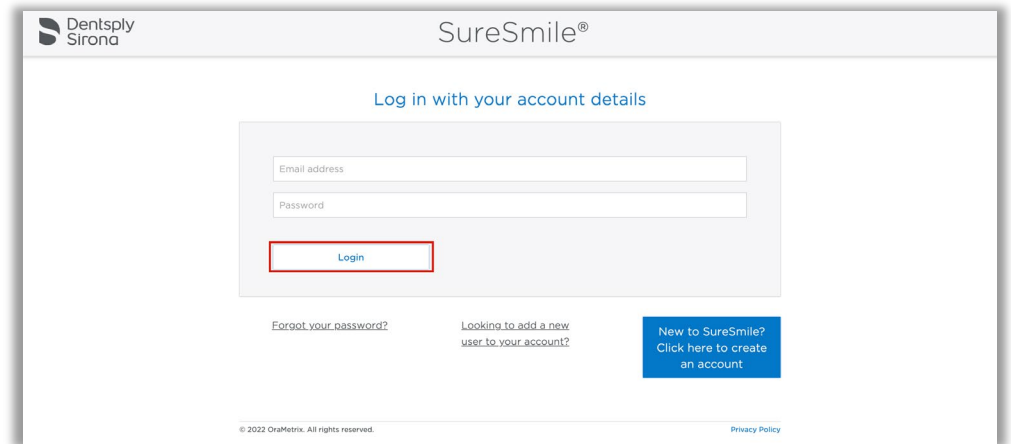

4. Click the question mark in the top right of the page.

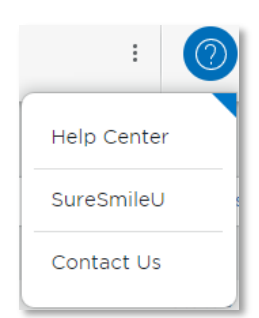

Note: If the question mark is not visible, please contact your IT staff and ask them to enable WebGL in your browser.

5. The Help Center page opens. Click the link in the top right corner for the Installation Instructions.

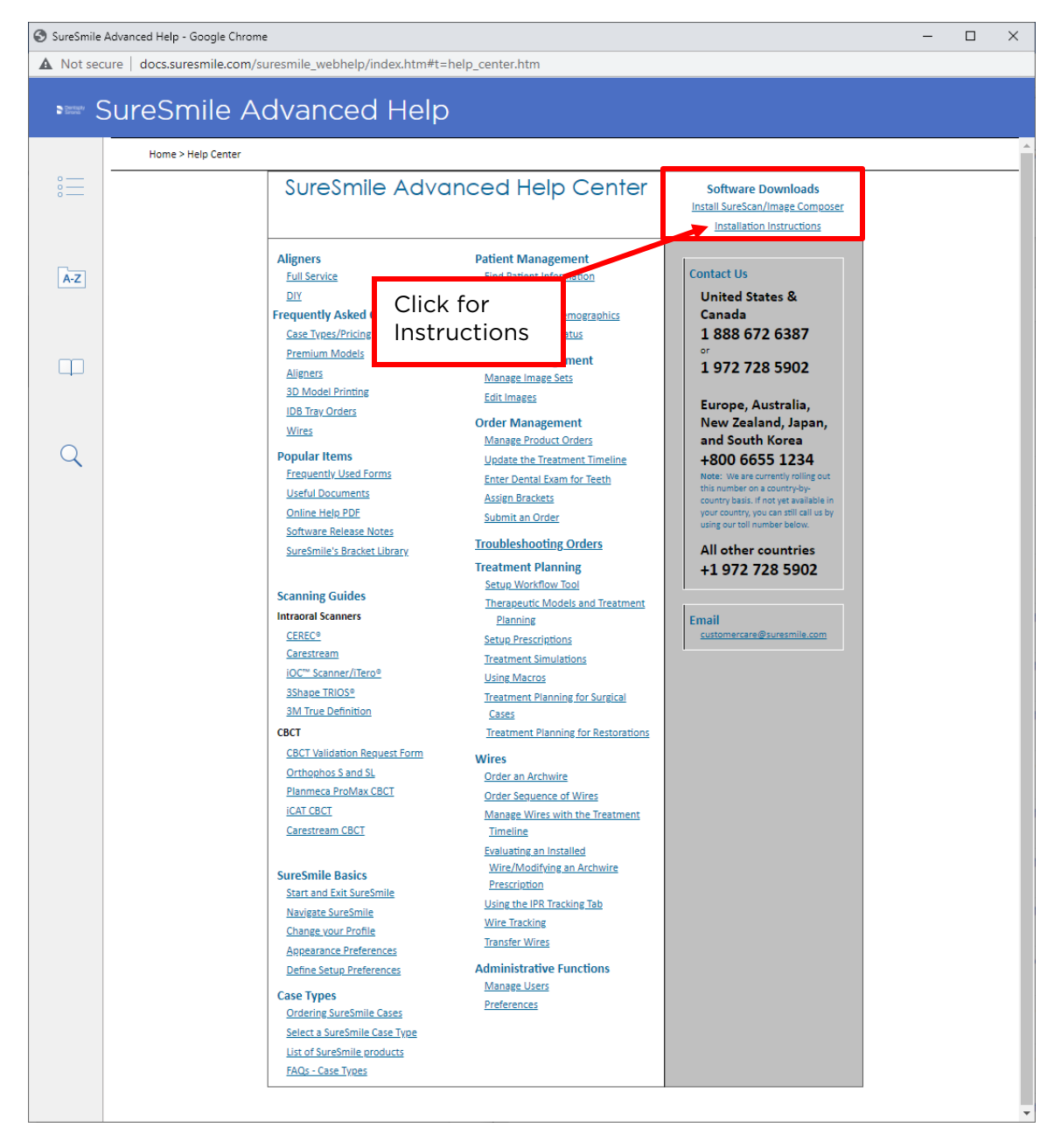

6. The instructions open in a new browser page. Read the instructions online or use your browser to print them if you prefer.

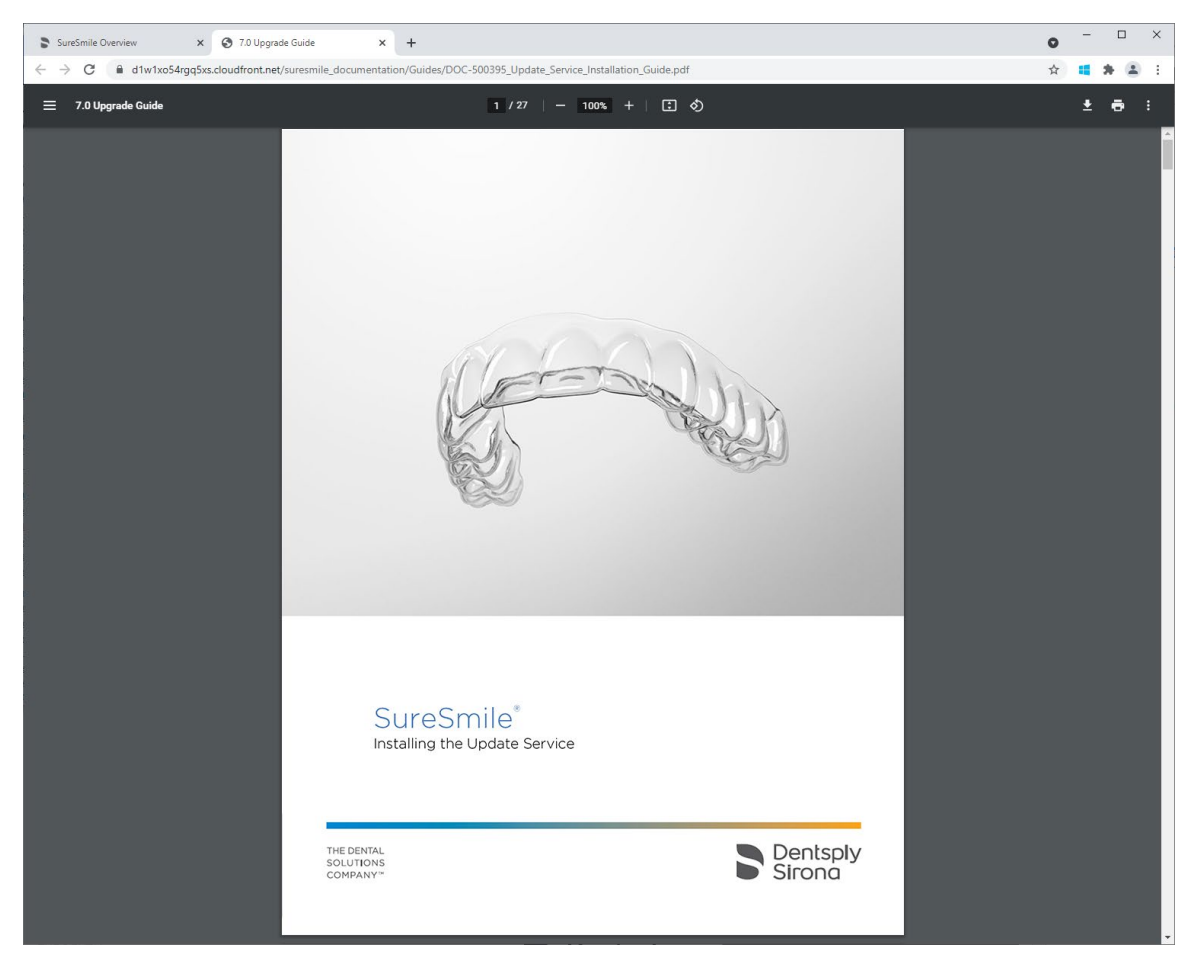

7. Depending on which web browser you are using, either the file will automatically download or you may need to click a confirmation box first. 8. Return to the SureSmile Help Center page. Click the Install Surescan/Image Composer link.

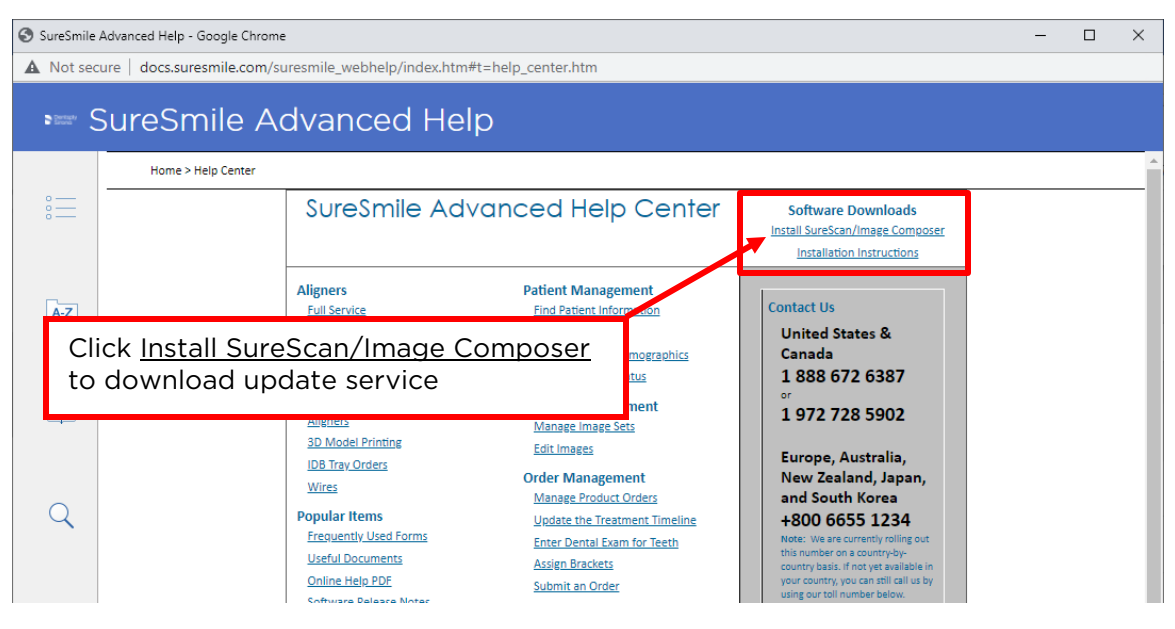

- 9. Depending on which web browser you are using, the file will automatically begin downloading, or you may have to approve the download first.
- 10. Start the installation process by double-clicking the file.
- 11. If the Windows Open File Security dialog box opens, click Run.

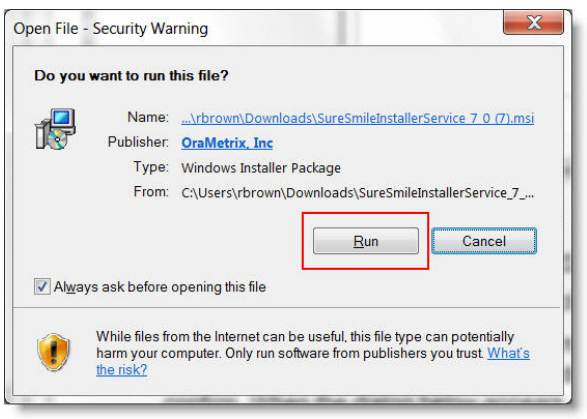

12. The InstallShield wizard opens (it may take several minutes for the installation to begin). If a dialog prompts you to uninstall an older version of SureSmile, click OK, and then Yes to confirm. When the dialog below appears, click Next to proceed to the next step.

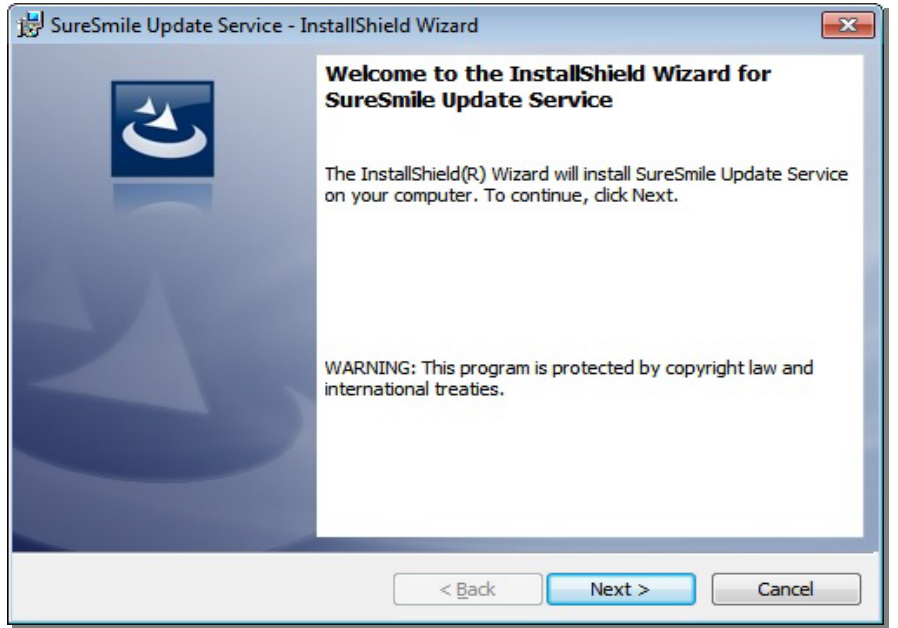

- 13. Your computer may need additional software required by SureSmile. A "Third-party Applications" dialog will be displayed listing the prerequisite software that should be installed before the SureSmile Update Service installation can be completed.
	- If no third-party applications are listed, as shown below, click Next.

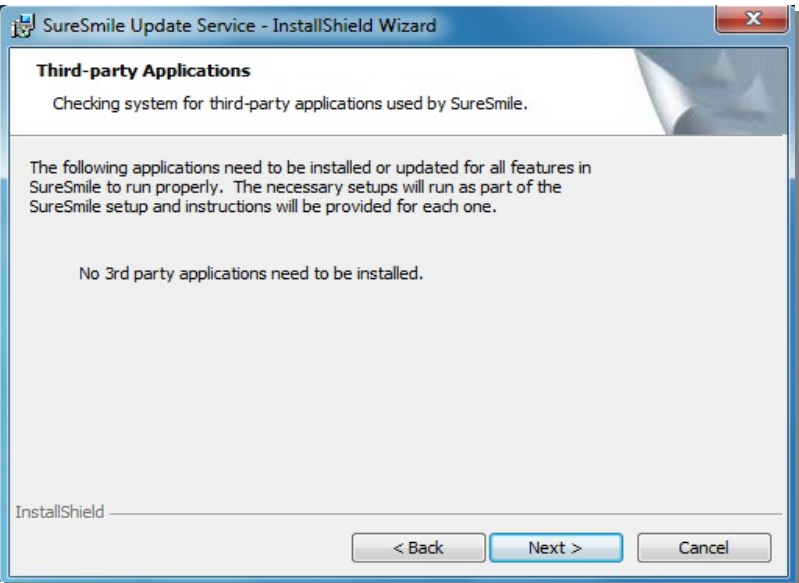

• If your computer needs one or more third-party software programs installed, those programs are listed as shown. If a required third-party software program is missing, it is usually Adobe Reader, Java, or Microsoft .NET. Go to the *[Installing required third-party software](#page-12-0)* section of this guide and follow the appropriate installation steps for each program. When all prerequisite software has been installed, restart the

update service installation. Click Next at the bottom of each dialog box until you reach this Third-Party Applications dialog box. Click Next one more time.

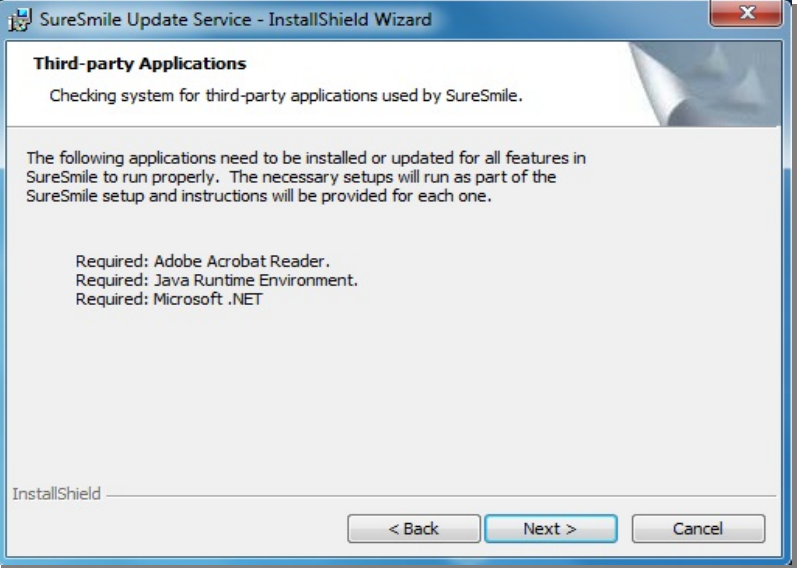

The Gather Connection Information dialog box opens.

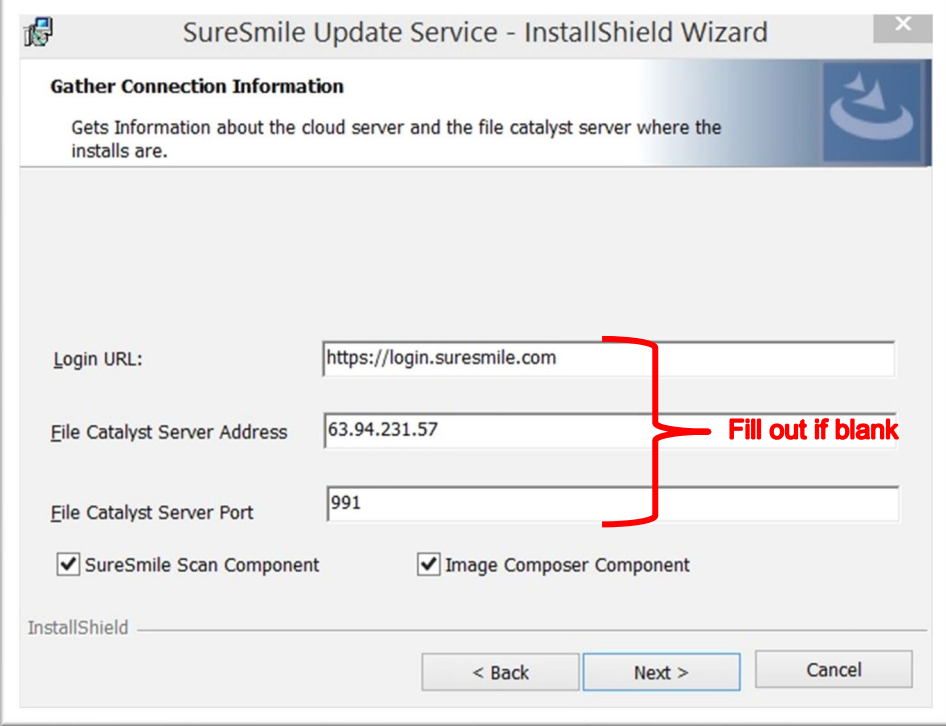

14. Use this table to complete the dialog box. Click Next when finished.

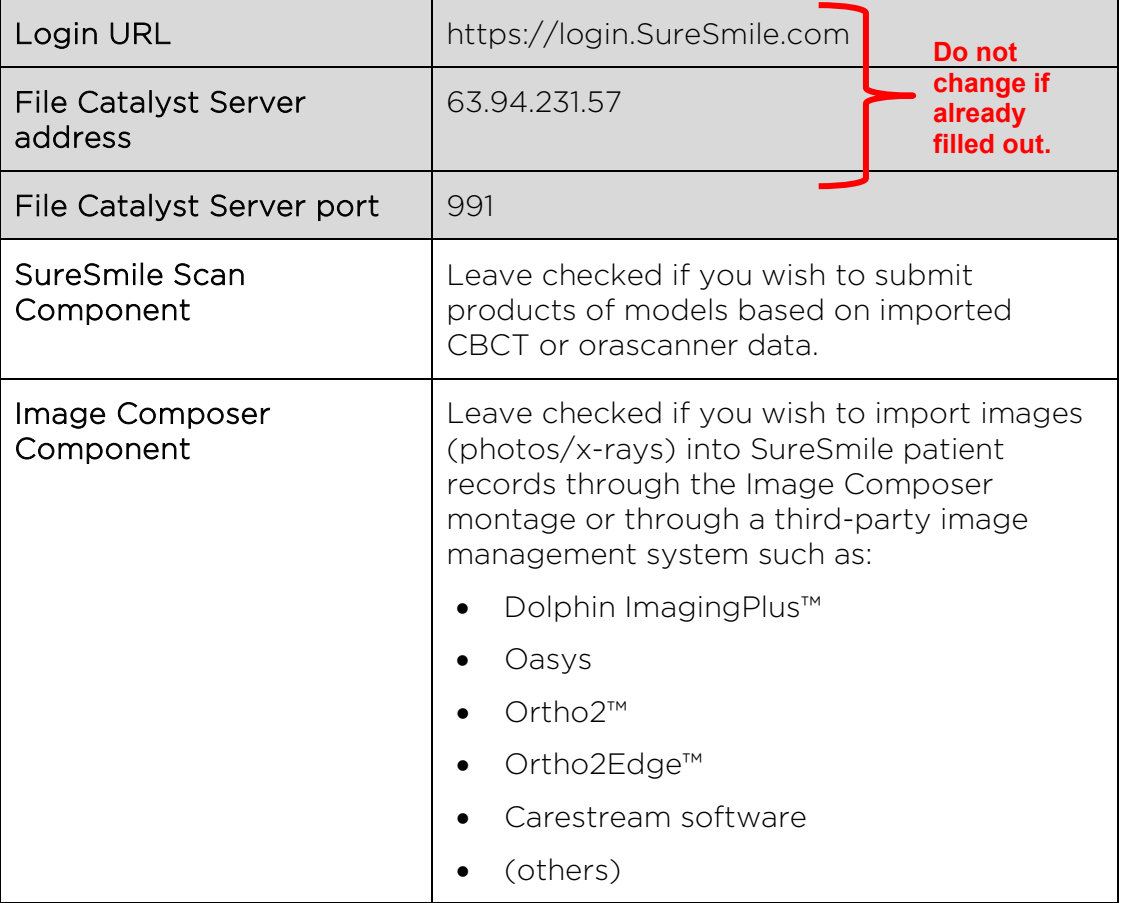

15. The Ready to Install the Program dialog box opens. Click Install. The installation may take several minutes.

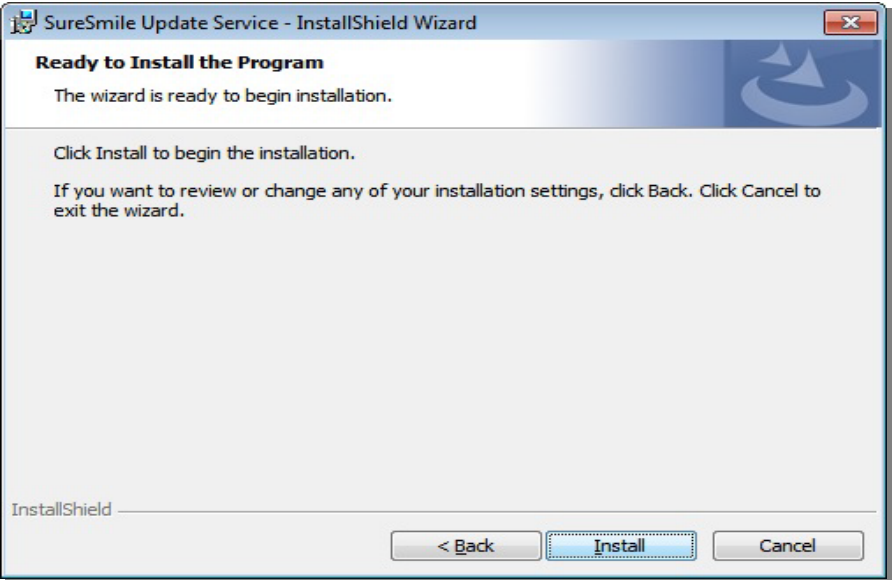

16. If the Windows User Account Control window opens, Click Yes.

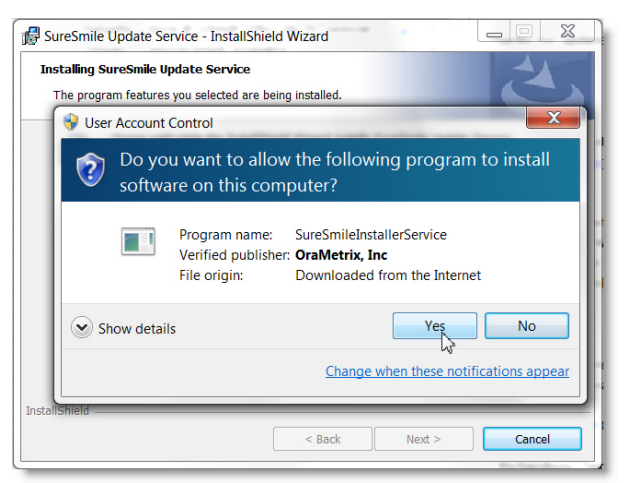

17. When the installation of the SureSmile Update Service is completed, click Finish. The update service is now installed.

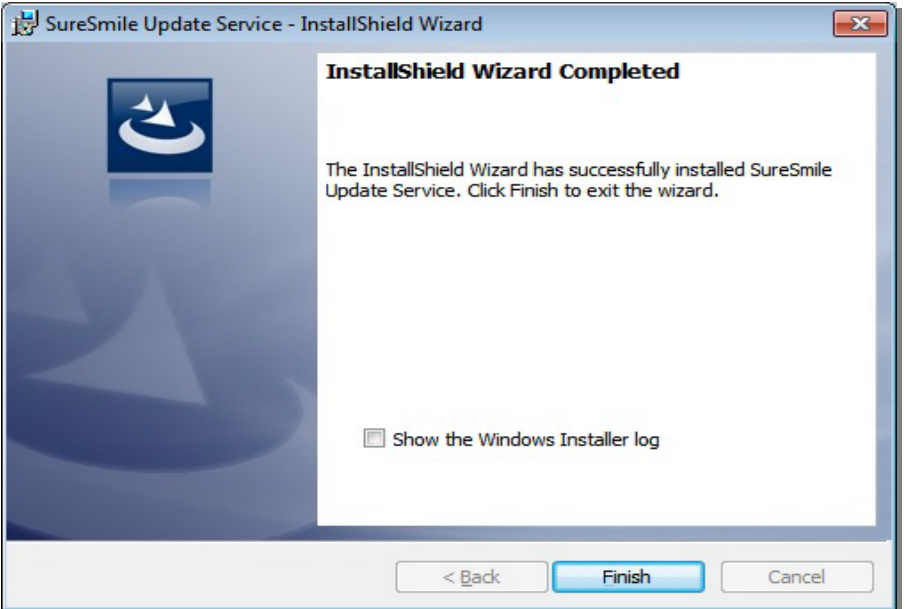

18. The update service begins working in the background to update or install the specified SureSmile applications.

#### IMPORTANT!!! Allow AT LEAST 20 MINUTES for the installation to finish before trying to use surescan or Image composer.

When the installation icons for the specified SureSmile edition appear on the computer desktop, the installation has completed and the SureSmile client software is ready for use.

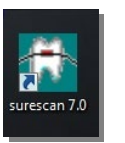

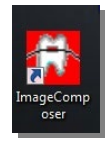

surescan Image Composer

# <span id="page-12-1"></span><span id="page-12-0"></span>Installing required third-party software Adobe Reader

1. If Adobe Reader is required, the Missing Prerequisite dialog box appears. Click OK.

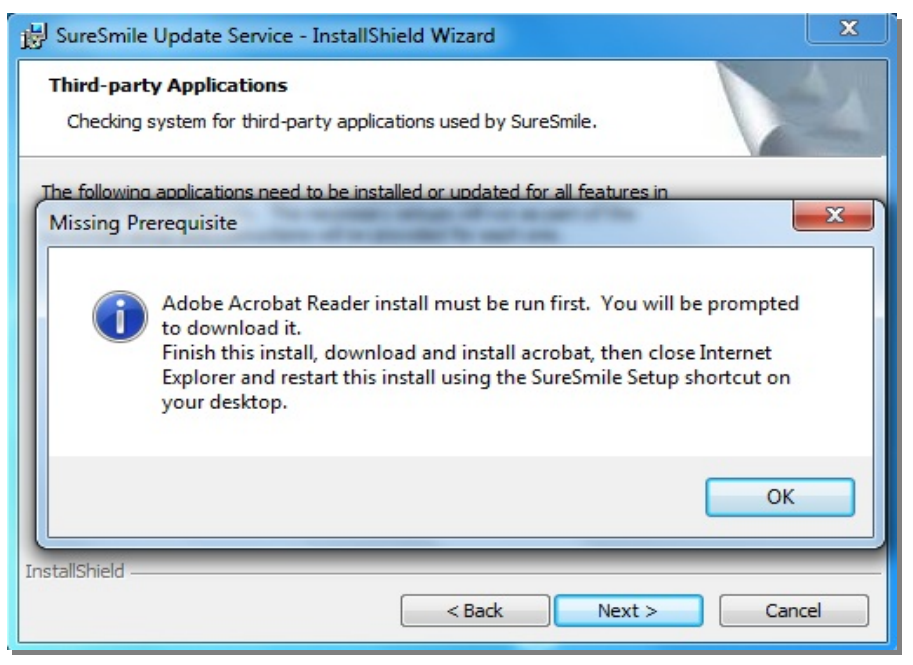

The **InstallShield Wizard Completed** dialog box opens. Click **Finish** to end the SureSmile Update Service installation so that the Adobe Reader installation can successfully complete.

Tip: If the dialog box shown below is not visible 10 seconds after clicking OK on the Missing Prerequisites dialog box, it may be covered by the Adobe installation web page. Press the Alt+Tab keys to try uncovering the dialog box.

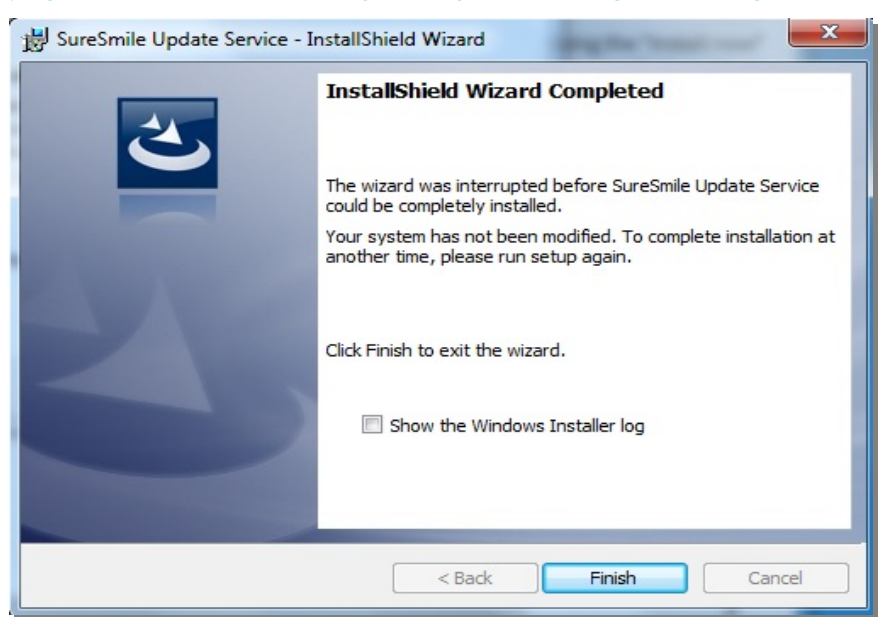

2. A web page for the Adobe Reader installation opens. Click Install now.

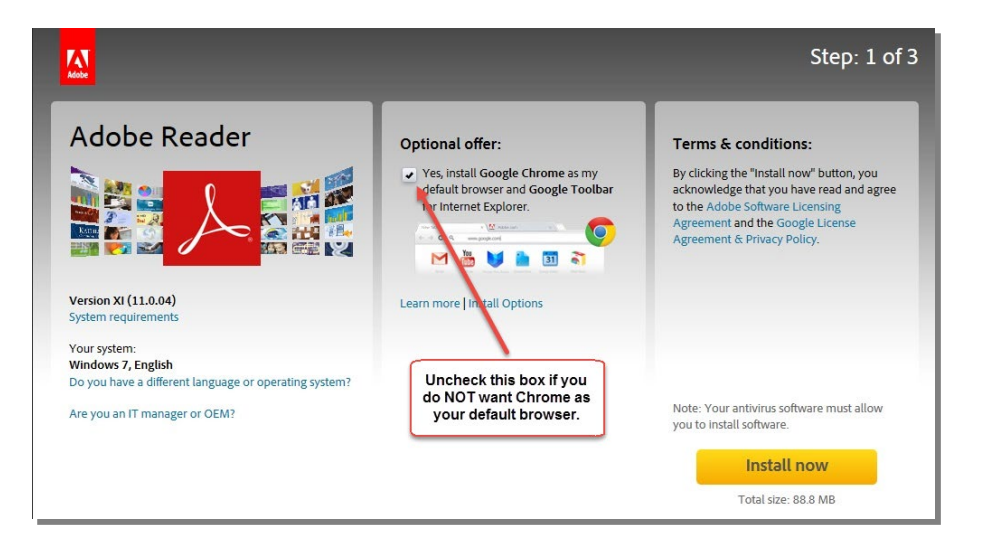

3. During installation, you may be presented with the option to Run, Save or Cancel. Click Run.

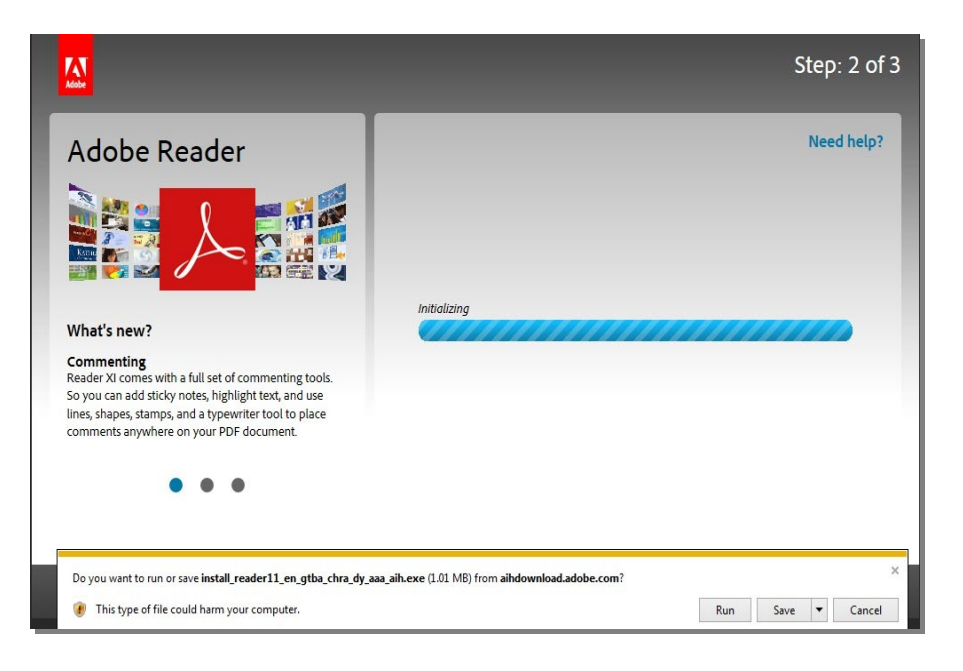

4. During installation, you may be presented with the Adobe Reader Updater Preferences, click Next.

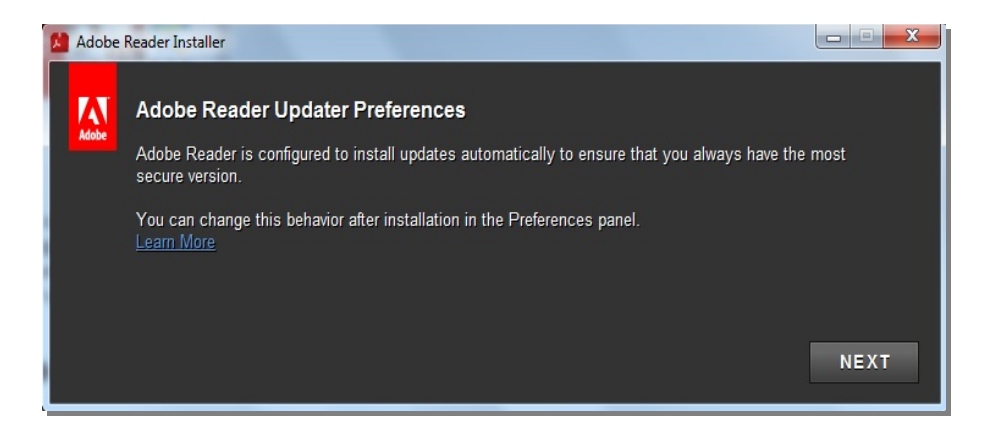

5. When the Adobe Reader installation completes, click FINISH.

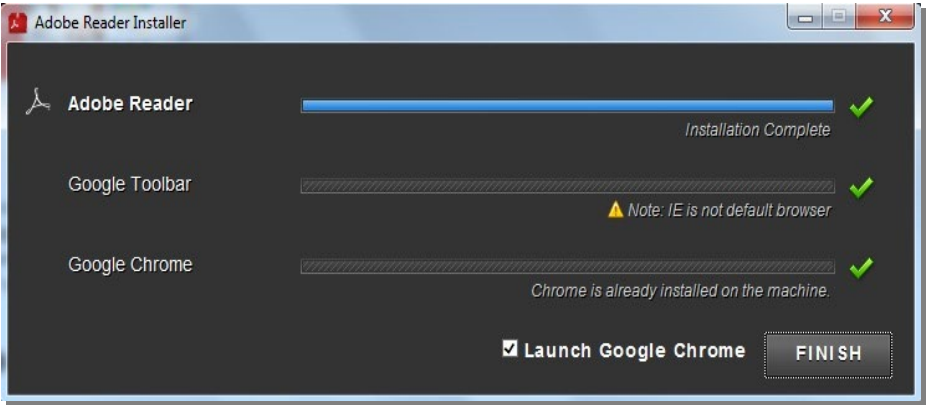

6. Close all web browser windows that may have opened during the Adobe Reader installation.

Double-click the SureSmile icon on your desktop to restart the SureSmile Update Service installation and resume the SureSmile Update Service installation process at step 12 under *[Installing the update service](#page-3-1)*.

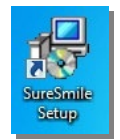

### <span id="page-15-0"></span>Java

1. If Java is required, the following dialog box appears. Click OK.

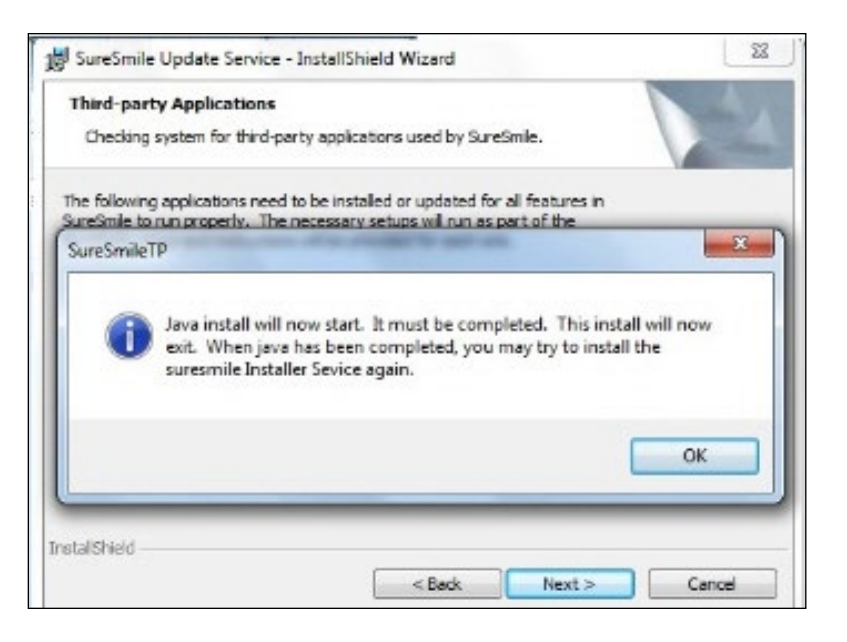

2. If a User Account Control box opens, click Yes.

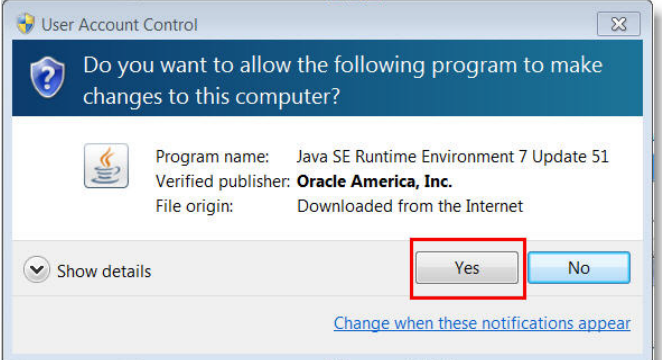

3. The InstallShield Wizard Completed dialog box opens. Click Finish to end the SureSmile Update Service installation so that the Java installation can successfully complete.

Tip: If the dialog box shown below is not visible 10 seconds after clicking OK on the Missing Prerequisites dialog box, it may be covered by the Java Setup – Welcome dialog box. Press the Alt+Tab keys to try uncovering the dialog box.

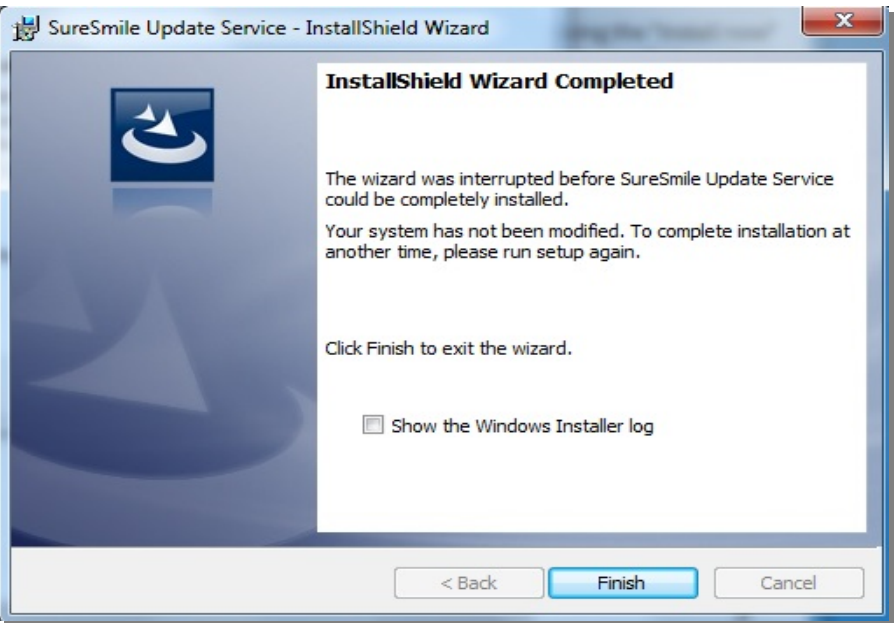

4. The Java Setup - Welcome dialog box opens and covers the SureSmile Update Service installation dialog box. Click Install.

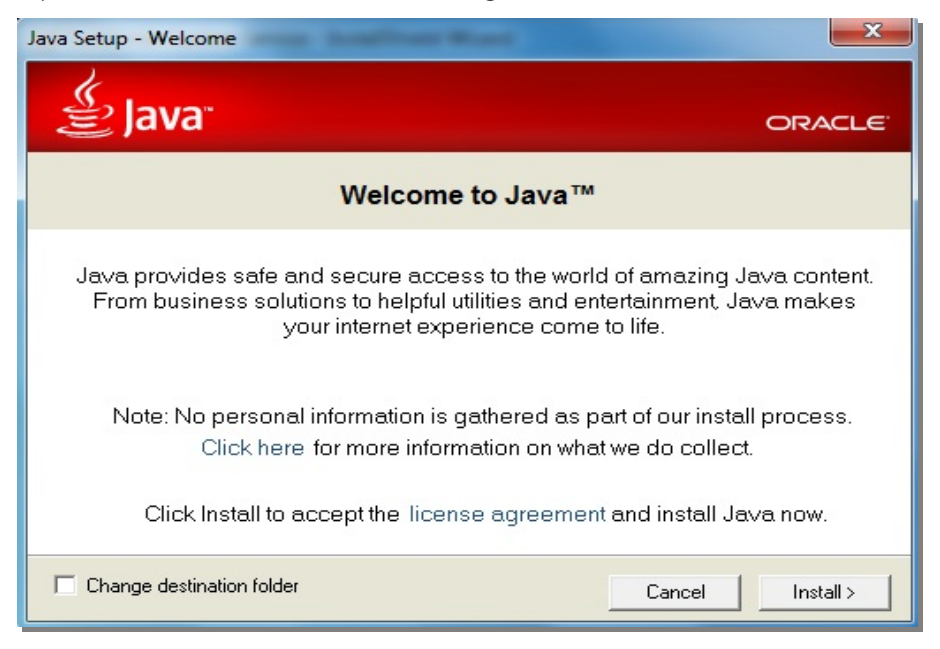

5. The following dialog box may be presented as shown below. Uncheck all checkboxes to prevent any Ask add-ons, and then click Next.

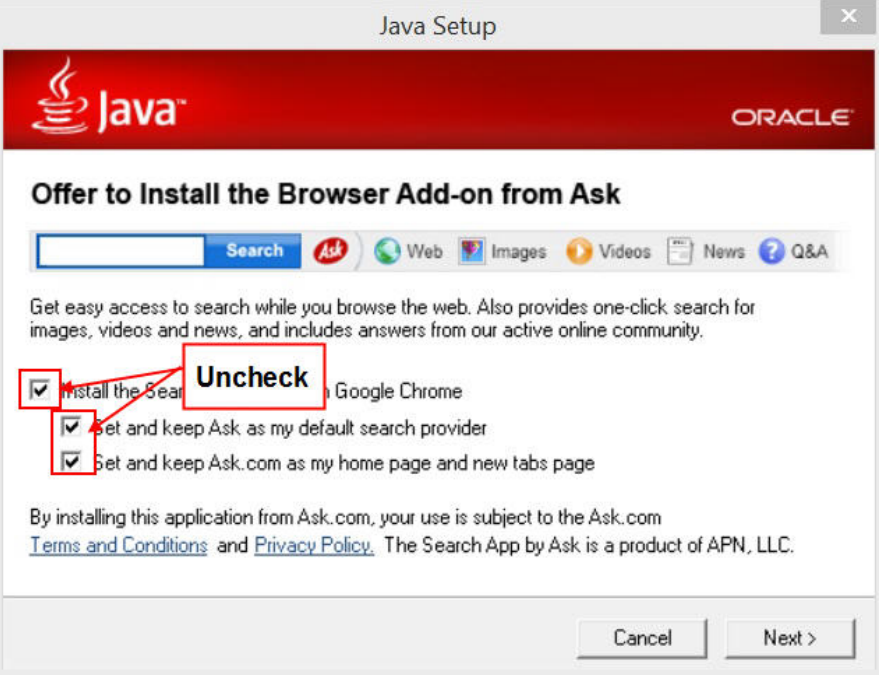

6. The Java Setup - Progress dialog box opens. Other Java dialog boxes may appear during this installation process. Be patient. Do not click in any other installation dialog boxes on the screen.

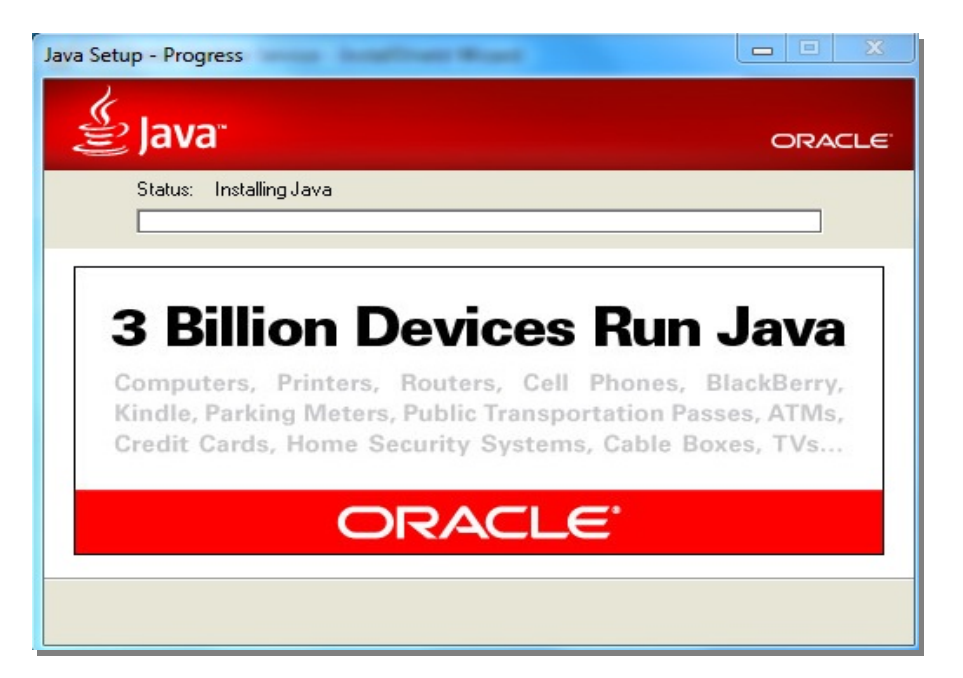

7. When the Java Setup - Complete dialog box opens, click Close.

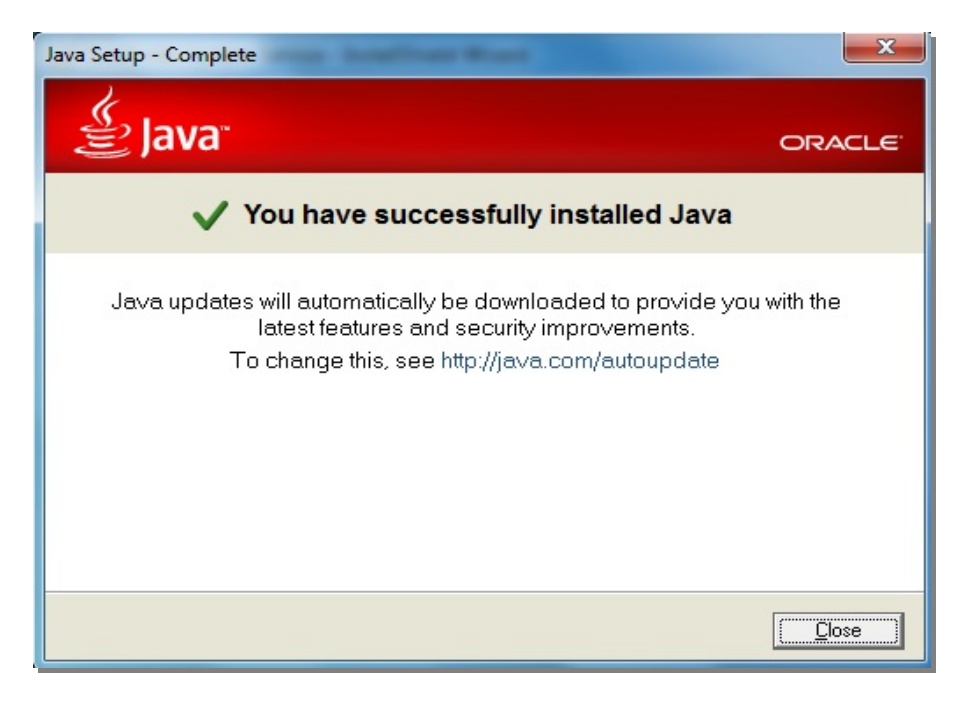

### <span id="page-19-0"></span>Microsoft .NET4

1. If Microsoft .NET is required, the following dialog opens. Click OK.

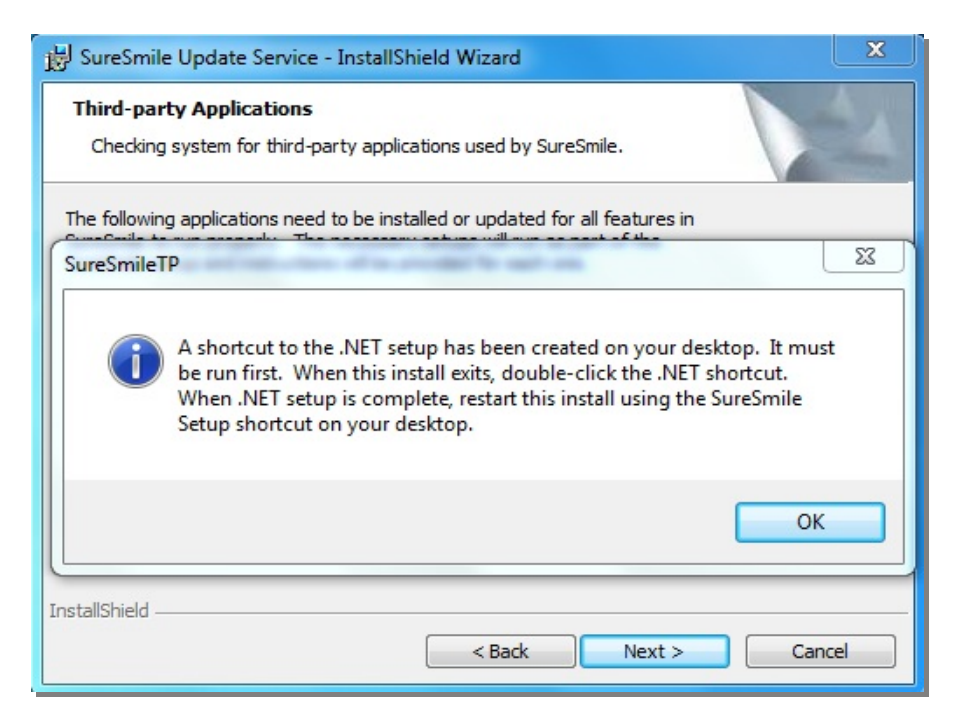

- 2. The InstallShield Wizard Completed dialog box opens. Click Finish to end the SureSmile Update Service installation so that the Microsoft .NET installation can successfully complete.
- 3. The .NET Setup icon is now on your desktop. Double-click it to start the .NET installation and open the Microsoft .NET Framework 4 Setup dialog box.

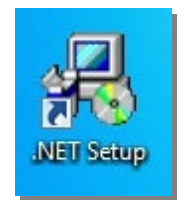

4. Read the terms and conditions. When finished, click the check box "I have read and accept the license terms." Click Install.

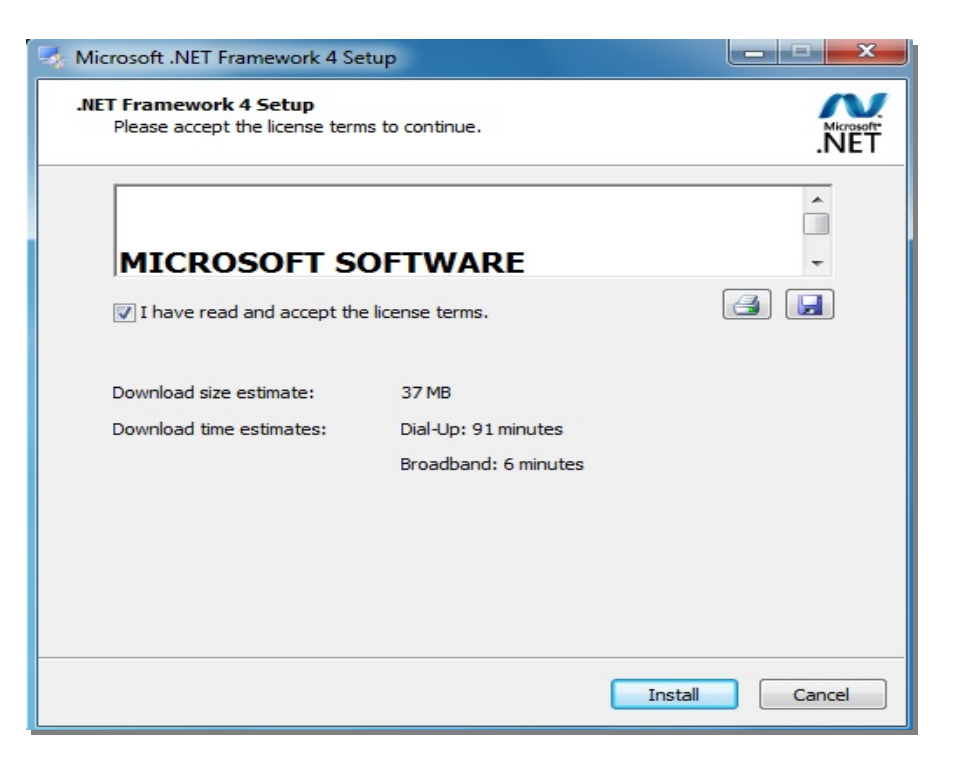

5. The installation starts. The installation usually takes 5 to 10 minutes to complete.

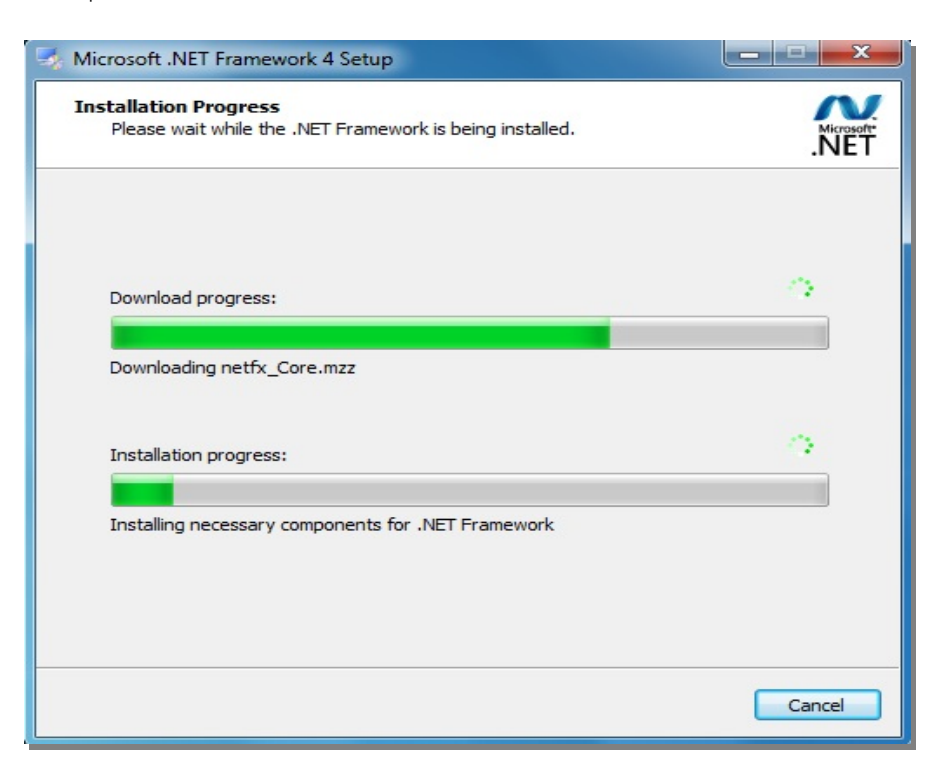

6. When the Installation Is Complete message appears, click Finish.

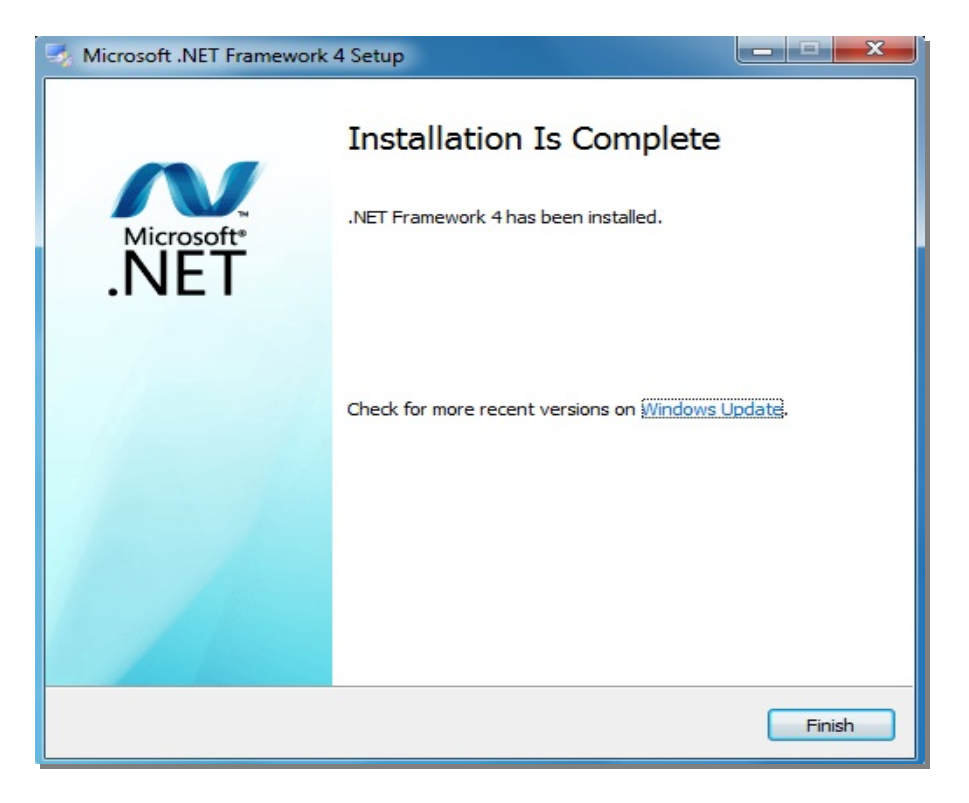

7. If a dialog box pops up prompting you to restart the computer select the *restart at a later time* option, since the computer restarts anyway when the SureSmile Update Service installation completes.

### Notes

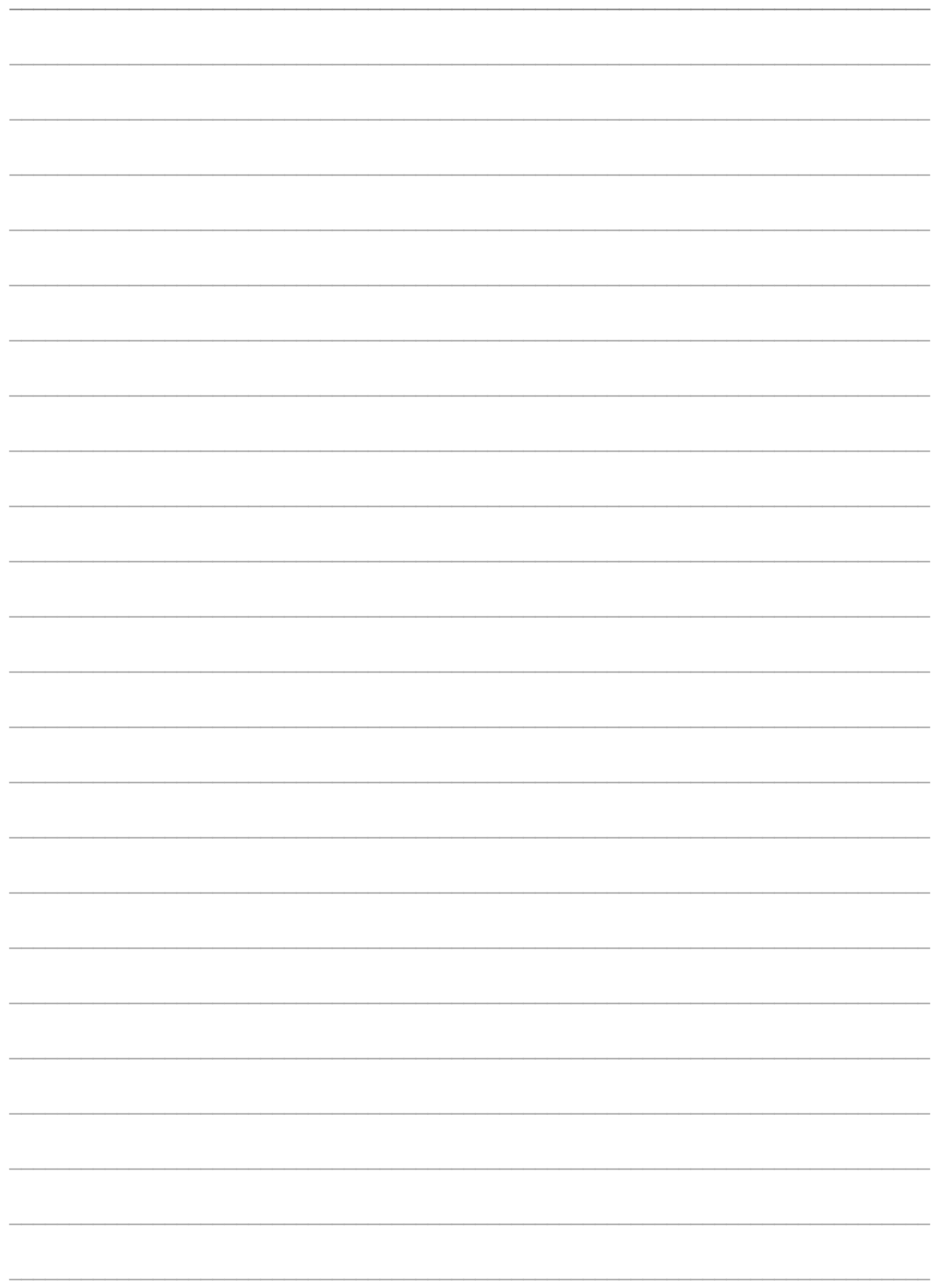

All rights reserved. SureSmile is a registered trademark of Dentsply Sirona, Inc. © 2023 Dentsply Sirona Inc. 0281-EDUMAT-500395 Rev. 06 Issued 02-2023